# HP OpenView Performance Agent

Windows®オペレーティング システム

ソフトウェア バージョン: C.04.60.000

# インストール、設定ガイド

Manufacturing Part Number: B7491-99078 本書の発行日: 2006年10月 ソフトウェアのリリース日: 2006年10月

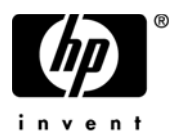

ご注意

#### 保証書

HP 製品およびサービスに対する保証は、それらの製品およびサービスに付属している保証規定に 明記された条項に限られます。本書に記載された内容は、追加の保証を規定するものではありませ ん。HPは、本書の技術的および編集上の誤りや不備について、その責任を負わないものとします。

この情報は予告なしに変更されることがあります。

#### 権利の制限

本書で取り扱っているコンピュータ ソフトウェアは秘密情報であり、その保有、使用、または複製 には、HP から使用許諾を得る必要があります。FAR 12.211 および 12.212 に従って、商業用コン ピュータ ソフトウェア ドキュメンテーション、および商業用製品の 技術データは、ベンダ標準の商業用ライセンスのもとで、米国政府にライセンスが付与されます。

#### 著作権

© Copyright 1983-2006 Hewlett-Packard Development Company, L.P.

#### 商標

UNIX®は、The Open Group の登録商標です。

Adobe® および Acrobat® は Adobe Systems Incorporated の商標です。

Windows® および MS Windows® は米国における Microsoft Corporation の登録商標です。

Windows®は米国における Microsoft Corporation の登録商標です。

その他の製品名は各社の商標またはサービスマークです。

# サポートについて

次の HP OpenView のサポート専用 Web サイトを参照することができます。

#### **http://www.hp.com/managementsoftware/support**

HP OpenView オンライン サポートでは、対話型テクニカル サポート ツールをすぐにご利用いた だけます。このサポートサイトでは、次の機能が用意されています。

- 技術情報の検索
- サポートケースの登録とトラッキング、およびエンハンスメント要求の送信とトラッキング
- ソフトウェア パッチのダウンロード
- サポート契約の管理
- HP サポート連絡先の検索
- 利用可能なサービスの参照
- ユーザー同士のディスカッション
- ソフトウェアトレーニングの検索と登録

ほとんどのサポート エリアでは、アクセスするために HP Passport ユーザーとして登録、サイン インする必要があります。また、多くのサポート エリアでサポート契約が必要です。

アクセスレベルに関する詳細は以下を参照してください。

#### **http://www.hp.com/managementsoftware/access\_level**

HP Passport ID の登録は以下で行うことができます。

**http://www.managementsoftware.hp.com/passport-registration.html**

# 目次

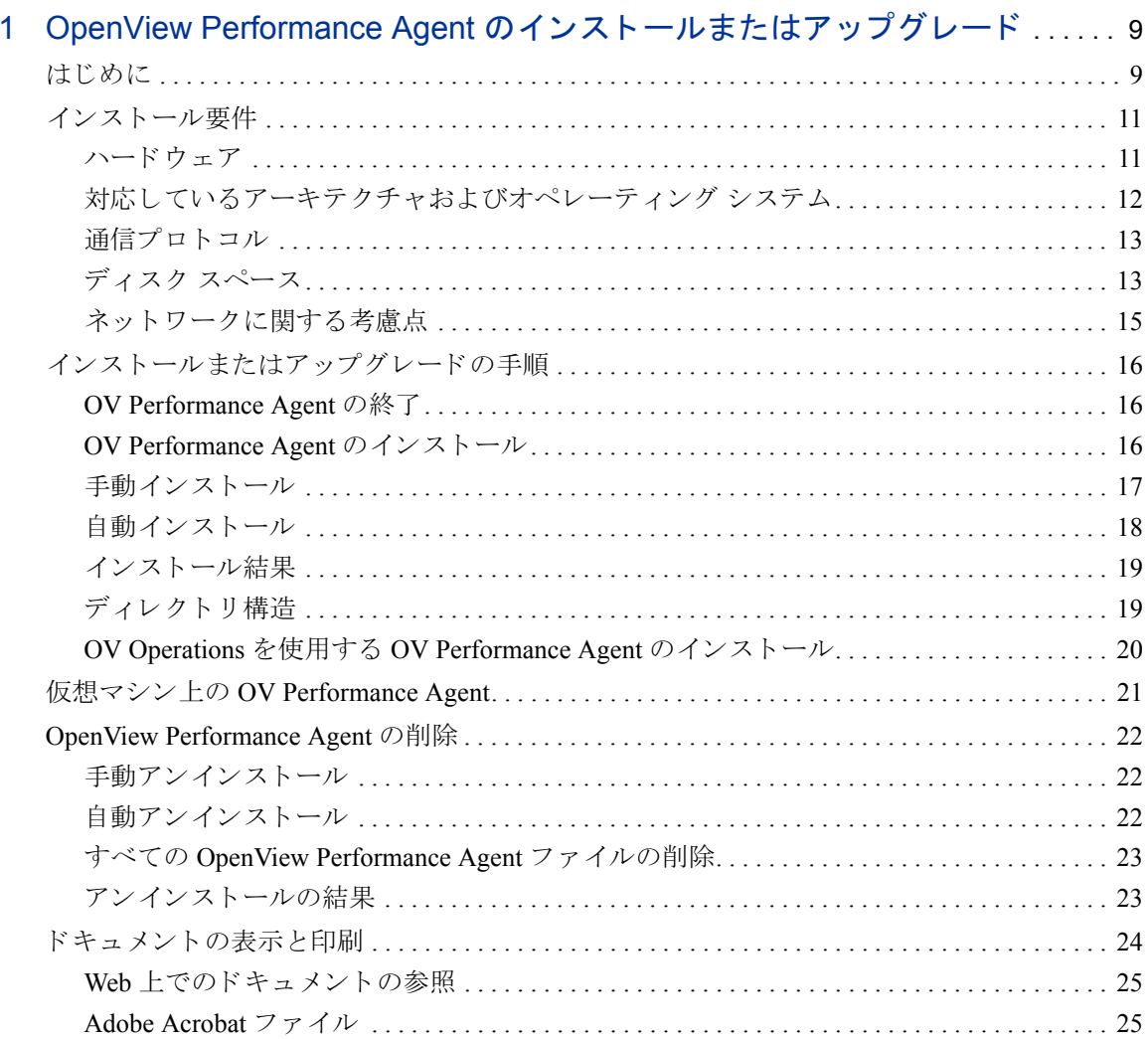

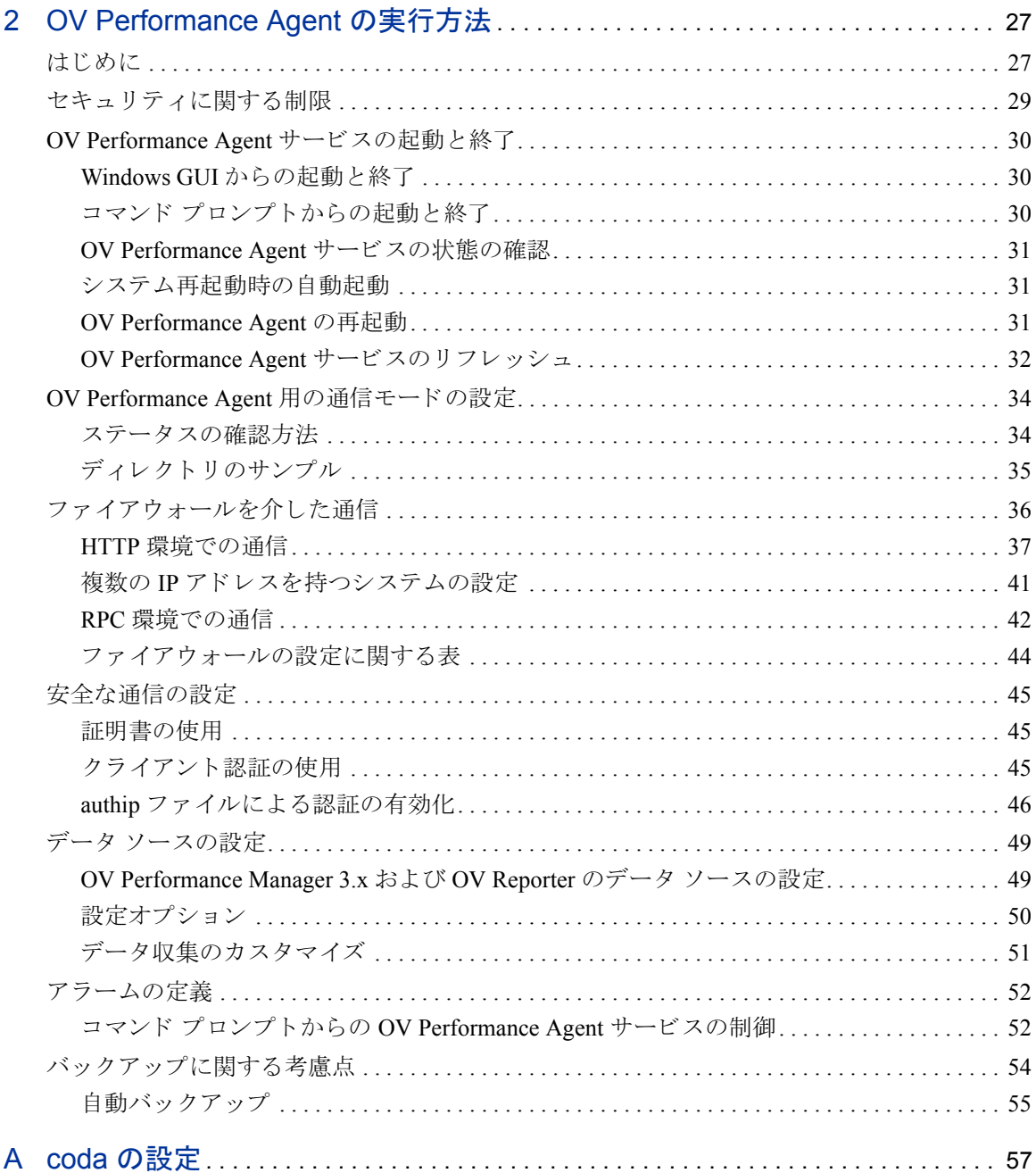

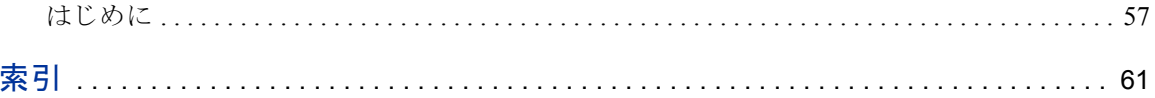

# 1 OpenView Performance Agent の インストールまたはアップグレード

# はじめに

HP OpenView Performance Agent ソフトウェアは、Microsoft Windows を実行してい るシステムからパフォーマンス、リソース、およびトランザクションデータを取 り込みます (Windows プラットフォームのサポートに関する詳細は、12 ページの 「対応しているアーキテクチャおよびオペレーティングシステム」を参照してく ださい)。また、最小限のシステムリソースを使用して、システム上の現在およ び過去のデータに関するアラーム状態の連続的な収集、記録、要約、タイム スタ ンプ作成、および検出を行います。アプリケーション応答測定 (ARM: Application Response Measurement) API 標準を使用して、OpenView Performance Agent が、ARM が装備されたビジネス アプリケーションのエンドツーエンドの応答時間を記録 します。

OV Performance は、VMware ESX Server 3.0.1 にホスト する仮想マシンの監視に対応 しています。詳細は「仮想マシン上の OV Performance Agent」を参照してください。

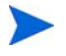

本書で使用する用語が表す内容は以下のとおりです。

- OV Performance Agent または OVPA for Windows は、Windows 対応の MeasureWare Agent (MWA) を指します。
- 本書における OV Performance Manager (OVPM) は、バージョン 4.0 以降のみ を指します。OVPM 3.x という名称は、以前 PerfView と呼ばれていた製品を 指します。
- OV Operations という用語は、IT/Operations を指します。

ただし、操作に関するプロセス名およびソフトウェア コンポーネントについて は、MeasureWare Agent (MWA) という名前が使用されています。

OpenView Performance Agent には、拡張収集ビルダ (Extended Collection Builder) お よびマネージャが含まれており、Windows レジストリ パフォーマンス カウンタ へのアクセスが可能です。拡張収集ビルダおよびマネージャを使用することで、 Windows レジストリを介して利用可能なデータが収集 / 記録されます。

収集したデータは、表計算ソフトや、OV Performance Manager などの当社の分析 ソフト、他社の分析ソフトを使用して解析できます。さらに、OV Performance Agent  $\forall$  HP OpenView Performance Manager, HP OpenView Network Node Manager, および HP OpenView Operations にデータアクセスを提供します。

OV Performance Agent は、データ ソース統合 (DSI: Data Source Integration) 技術を 使用して、アプリケーション、データベース、ネットワーク、その他のオペレー ティング システムなどの外部データ ソースからデータを受信し、アラーム状態 を検出し、ログを記録します。OV Performance Agent が記録し、保存したデータ を使用して、次のことが可能になります。

- 環境の作業負荷の特徴づけ
- リソースの使用量と負荷バランスの分析
- 過去のデータの傾向分析とボトルネックの分離および特定
- トランザクション応答時間に基づいたサービスレベルの管理
- 容量計画の促進
- アラーム状態への応答
- システム管理問題の事前の解決

システムにこのソフトウェアがあらかじめインストールされている場合は、第2 章、「OV Performance Agent の実行方法」に進んでください。

# インストール要件

OpenView Performance Agent をインストールする前に、システムがこの項に記さ れている要件を満たしていることを確認してください。OpenView Performance Agent がシステム上で正しく動作するためには、システムや構成に関して次の前 提条件が必要です。

# ハードウェア

OpenView Performance Agent は、以下の要件のいずれかを満たす Microsoft Windows システムで実行されます。

- Intel Pentium プロセッサ、または同等のプロセッサ
- Intel Itanium2
- AMD Opteron
- Intel EM64T に対応した Pentium プロセッサ
- Intel EM64T に対応した Xeon プロセッサ

# 対応しているアーキテクチャおよびオペレーティング システム

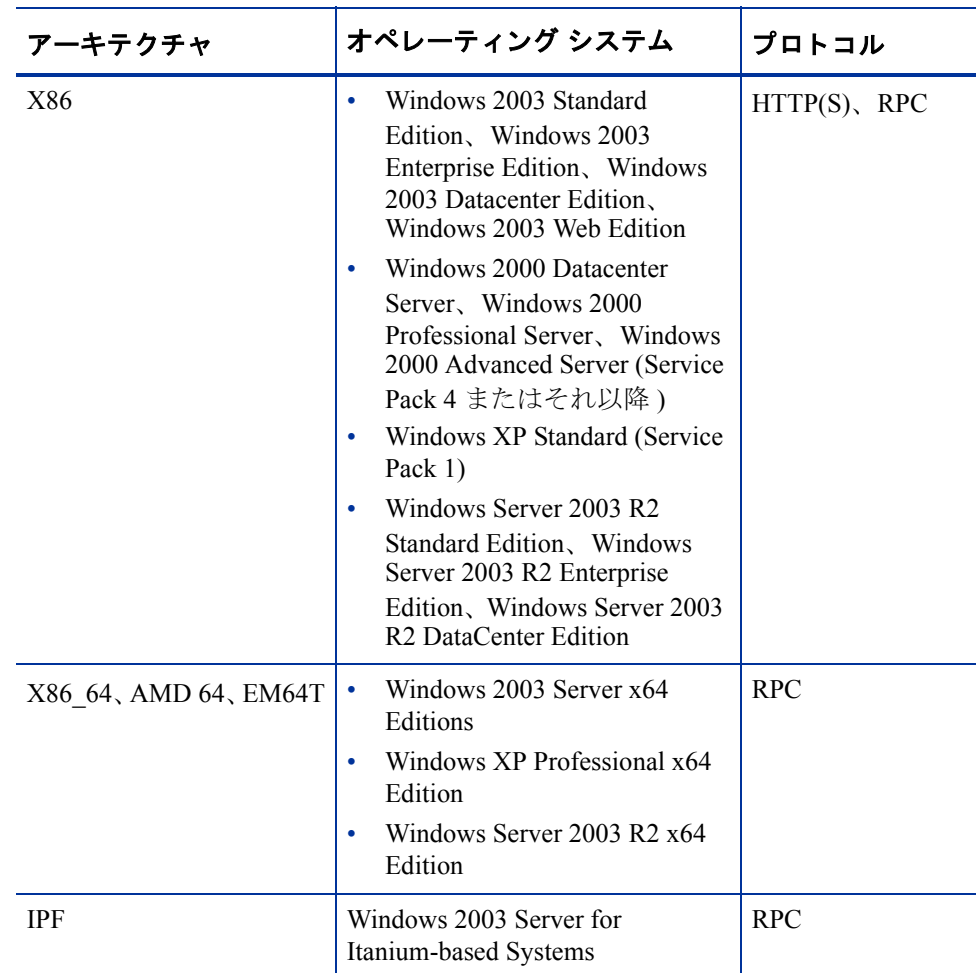

#### 表 1 対応しているアーキテクチャおよびオペレーティング システムの **バージョン**

OpenView Performance Agent に関するネットワーク ソフトウェアの要件について の情報は、15 ページの「ネットワークに関する考慮点」を参照してください。

## 通信プロトコル

OV Performance Agent は、以下の通信プロトコルをサポートしています。

- $HTTP(S) 1.1$
- RPC

# ディスク スペース

OpenView Performance Agent はプログラム ファイル、コントロール パネルアプ レット、データファイル、ログファイル、および一時ファイルにディスクスペー スを使用します。

OpenView Performance Agent アプリケーション用には、指定したドライブに 50 MB 以上の空き容量が必要です。OpenView Performance Agent アプリケーション ログファイル用には、指定したドライブに60MB以上の空き容量が必要です。

- プログラム ファイル : OpenView Performance Agent では、インストール ディ レクトリに保存されているプログラム ファイルのインストール用に、約10 MB のディスク容量が必要です。インストール中に、さらに追加の容量が必 要になる場合があります (後述の「一時ファイル」参照)。
- コントロール パネル アプレット : OpenView Performance のサービス プログ ラムおよび各種の DLL 用に、<\$windir\$>\system32 ディレクトリに2.5 MBのディスク容量が必要です。

InstallDir は、OV Performance Agent をインストールするディレクトリです。 OV Performance Agent に関連するすべてのバイナリおよび共有ライブラリは、そ れぞれ <InstallDir>\bin および <InstallDir>\lib に格納されています。 InstallDir へのデフォルトのパスは、<drive>:\Program Files\HP OpenView\ です。DataDir はデータファイルを保存するデフォルトのディレ クトリです。DataDir へのデフォルトのパスは、<drive>:\Program Files\HP OpenView\data です。

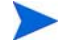

すでに HP OpenView 製品がインストールされている場合、OVPA は同じディレク トリにインストールされます。

OpenView Performance Agent の インストールまたはアップグレード ねんしょう しょうしょう しょうしょう

• 設定ファイル、ステータス ファイル、ログ ファイル : デフォルトでは、設定 ファイル、ステータス ファイル、およびログ ファイルはプログラム ファイ ルとは個別に保存されます。ステータスファイルおよび設定ファイルは、 <DataDir> ディレクトリに保存され、インストールには約1MBのディス ク容量を必要とします。 ステータス ファイルにはデータが蓄積するため、こ のファイルのサイズは 10 MB まで増加します。

ログファイルは、<DataDir>\datafiles ディレクトリに保存されます。 ログ ファイルに使用されるディスク容量は、システム負荷および収集する パフォーマンスデータの総量によって、大きく異なります。デフォルトの 設定を使用すると、2ヶ月から6ヶ月のうちにログ ファイルが最大の60MB に達することが予想されます。ただし、トランザクションを追跡しない場合 は、最大サイズは 50 MB です。OpenView Performance Agent ログ ファイル用 のデータ記憶領域の制限および設定方法については、『OpenView Performance Agent for Windows ユーザー マニュアル』の第3章を参照してください。

- アーカイブされたログ ファイル : OpenView Performance Agent のログ ファイ ルが最大サイズに達すると、最も古いデータが自動的にロールアウトされ、 さらなるデータの保管領域が確保されます。OpenView Performance Agent の自 動ロールアクション、および効果的なデータ収集管理方法についての詳細 は、『OpenView Performance Agent for Windows ユーザー マニュアル』の第2 章を参照してください。
- 一時ファイル : OpenView Performance Agent のインストール プログラムは、 <STEMP\$>ディレクトリに、約10MBの一時ファイルのための記憶領域を使 用します。インストールが完了すると、この領域は解放されます。OpenView Performance Agent は、スキャン、分析、およびステータスの各操作に関する 一時ファイルを保存するため、通常の動作中にも <STEMPS> ディレクトリを 使用します。必要な空きディスク容量の正確なサイズは、同時に開くレポー トの数およびサイズにより異なります。

## ネットワークに関する考慮点

TCP/IP ネットワーク プロトコルをインストールし、実行していないと、OpenView Performance Agent をインストールすることができません。この点について確認す るには、Windows コントロール パネルの [ 管理ツール ] の [ サービス ] で TCP/IP を検索します。

DHCP (Dynamic Host Configuration Protocol) が有効になっていると、OV Performance Manager でのデータ表示およびアラームの受信に問題が発生することがありま す。OV Performance Manager 3.x は IP アドレスを介してシステムを検出するため、 IP アドレスが元の設定と異なるシステムは、OV Performance Manager 3.x では検出 されません。

DNS (Domain Name System) ネーム サーバーを使用していない場合は、OpenView Performance Agent がインストールされている各システムに HOSTS ファイルが必 要になります。HOSTS ファイルは、ホスト名を IP アドレスにマッピングするテ キスト ファイルで、ローカルに保存されます。HOSTS ファイルは <\$windir\$>\system32\drivers\etc ディレクトリに保存し、UNIX システム における /etc/hosts ファイルと同じ形式にする必要があります。HOSTS ファ イルには、接続する予定の OV Performance Manager および OV Operations システ ムの名前と共に、OpenView Performance Agent システムの名前が含まれるように します。

# インストールまたはアップグレードの手順

OV Performance Agent は、CD-ROM インストール メディア内の数個のファイル セットから構成されています。ソフトウェアのサイズは約 30 MB です。

OVPA または GlancePlus をすでにシステムにインストールしている場合は、実行 中のパフォーマンス ツールとプロセスをすべて終了します。詳細は、「OV Performance Agent の終了」を参照してください。インストールの詳細は、「OV Performance Agent のインストール」を参照してください。

## OV Performance Agent の終了

OV Performance Agent は Windows コマンド プロンプト、または次のような mwacmd (mwacmd.exe) コマンドを使用するバッチ ファイルから終了することが できます。

#### **mwacmd stop** 䉁䈢䈲 **mwacmd stop all**

すべての OVPA サービスをコマンド プロンプトから終了します。

ttd を終了する場合、ARM 装備のアプリケーションを終了してから、ttd とOV Performance Agent のプロセスを再起動してください。

## OV Performance Agent のインストール

Administrator または Administrators グループのメンバーであるユーザーとして、 Windows システムにログオンします。次の2つのモードのいずれかを使用して、 OV Performance Agent をインストールできます。

- 手動インストール
- 自動インストール

### 手動インストール

以下のインストール手順に従って、OpenView Performance Agent をインストール します。この手順は、数分で終了します。

- 1 すでにインストールしている OpenView Performance Agent をこのバージョン に更新する場合は、すべての OpenView Performance Agent ウィンドウとプロ グラム、および他に使用しているアプリケーション ウィンドウ (Windows コ ントロール パネルを含む) を終了します。
- 2 CD-ROMドライブに OpenView Performance Agent CD を挿入します。 OpenView Performance Agent インストール ウィンドウが開きます。
- 3 表示される手順に従います。.
- ネットワークドライブ上に OpenView Performance Agent をインストールする ことはできません。OpenView Performance Agent は、ネットワークドライブ が接続される前に、起動時に開始されます。
	- システムのディスク パフォーマンス カウンタが停止している場合、このカ ウンタが実行されなければディスク メトリックが収集されないというメッ セージが表示されます。diskperf -Y コマンドで、論理ディスクおよび物 理ディスクのパフォーマンス カウンタを実行してください。ディスク パ フォーマンス カウンタの実行は、システムのリブート後に有効になります。
	- システムを再起動したときに、自動で OpenView Performance Agent を開始し ない場合は、第2章、「OV Performance Agent の実行方法」に記述されている 手順で、OpenView Performance Agent を手動で開始する必要があります。
	- ARM 技術を使用するアプリケーションをシステムで実行している場合は、 システムは再起動のメッセージを表示します。
	- リモートプロシージャ コール (RPC) サービスが開始されていない場合、 OpenView Performance Agent 設定プログラムがサービスを開始し、システム の再起動時に自動で開始するように設定します。

OpenView Performance Agent のアップデートについては、『OV Performance Agent リリースノート』を参照してください。『OV Performance Agent リリース ノート』 には、ドキュメント一覧には含まれていない情報が記載されています。

## 自動インストール

自動インストールを実行するには、Windows コマンド プロンプトのコマンド ラ イン オプションで、setup.exe /s コマンドを実行します。

以下の手順で、自動インストールを開始します。

1 Windows コマンド プロンプトを開き、次のように入力して、OpenView Performance Agent の setup.exe ファイルが置かれているドライブに移動し ます。

**<***drive***>:**

ここでの drive は、OpenView Performance Agent ファイルが含まれている CD-ROM のドライブです。

2 コマンドの構文と利用可能なオプションは以下のとおりです。

自動インストールを有効にするには、次のように入力します。

```
setup.exe /s[/z"-p1 <Install directory path> -p2 <Data 
directory path> -s -v "]
```
ここで使用できるオプションの説明を以下に示します。

- -p1: インストール ディレクトリ パスの入力を指定するために使用します (デフォルトのディレクトリ パスは SystemDrive\Program Files\HP OpenView です)。
- -p2: データ ディレクトリ パスの入力を指定するために使用します (デフォルトのディレクトリ パスは SystemDrive\Program Files\HP OpenView\data です)。
- -s: インストール後、OVPA サービスを直ちに開始する場合に使用します。
- **-v**: OVPA サービスの開始方法を、「自動 (Automatic)」ではなく「手動 (Manual)⊥ に設定する場合に使用します。
- /s: 自動モードでインストールを実行する場合に使用します。
- /z: インストール プログラムに入力を指定する場合に使用します。入力は 「""」内に指定します。

## インストール結果

OpenView Performance Agent ファイルがデフォルトまたは指定した場所にインス トールされると、設定プログラムは次の処理を実行します。

- OpenView Performance Agent サービスを制御するための OpenView Performance コントロール パネル アプレットがインストールされます。 OpenView Performance Agent サービスについての説明は、第2章、「OV Performance Agent の実行方法」を参照してください。
- Windows では、[HP OpenView] フォルダが [ スタート ] → [ プログラム ] メ ニューに追加されます。このフォルダのサブメニューには、OpenView Performance Agent プログラム用のアイコンやコマンド、オンライン ヘルプ、 およびリリースノートが含まれています。
- システム パス変数が変更され、<InstallDir>\bin\ が含まれます。

## ディレクトリ構造

アップグレード インストールの場合、ファイルは以前にインストールされたバー ジョンと同じディレクトリに自動的に配置されます。

デフォルトのファイルの配置は以下のとおりです。

- プログラムおよび他のファイルは、<InstallDir>\bin\ ディレクトリのサ ブディレクトリに保存されます。
- データ ファイル (ログ ファイルおよびデータを含む他のファイル)は、 DataDir\ディレクトリのサブディレクトリに保存されます。

環境変数 windir は、システムの Windows ディレクトリを指示するために使用しま す。環境変数 TEMP は、Windows システムで一時ファイルが保存されるディレク トリを指示するために使用します。

ストライプ処理されたディスク - このオプションでは、ストライプ処理された ディスク セットの物理ドライブに対して、ディスク パフォーマンス カウンタを 使用できません。ストライプ処理されたディスクのデータを収集する場合は、 Windows コマンド プロンプトから diskperf -YE を実行します。

# OV Operations を使用する OV Performance Agent の インストール

HP OpenView Operations for UNIX 8.x を使用している場合、管理サーバーから Windows ノードに、HP OpenView Performance Agent をインストールすることがで きます。

HP OpenView Operations for UNIX 8.x 管理サーバーからのインストール方法の詳 細は、『HP OpenView Operations for UNIX システム管理リファレンス ガイド』の 「HP OpenView Performance Agent」の章を参照してください。

# ᗐ䊙䉲䊮䈱 OV Performance Agent

このバージョンの OVPA は、VMware ESX Server 2.5.2 以降にホストされた仮想マ シン (VM) の監視に対応しています。インストール手順については、「インストー ルまたはアップグレードの手順」を参照してください。

仮想マシンに VMWare Tools をインストールします。仮想マシンにインストール された OVPA (VMWare ESX Server 2.5.2 以降にホスト)では、VMWare Tools を使 用して、仮想マシンをゲスト オペレーティング システムとして認識させる必要 があります。

VMWare ESX Server 3.0.1 にホストされた仮想マシンでは、仮想マシンの VMware Guest API を有効にします。仮想マシンによるシステムの物理リソースの使用量 データを取り込むために、OVPA では VMWare Guest API を使用します。VMware Guest API の詳細については、VMWare の VMware Guest SDK で利用できる最新の 資料を参照してください。

▶ すべてのメトリックとその説明が記載されたリストは、リリース ノー トおよび『Dictionary of Performance Metrics』を参照してください。

# OpenView Performance Agent の削除

Administrator または Administrators グループのメンバーであるユーザーとして、 Windows システムにログオンします。次の2つのモードのいずれかを使用して、 OV Performance Agent をシステムからアンインストールできます。

- 手動アンインストール
- 自動アンインストール

## 手動アンインストール

以下の手順で、アンインストールプログラムを使用したOV Performance Agent の アンインストールを実行することができます。

- 1 Administrator または管理者権限のあるユーザーで、Windows システムにログ オンします。
- **2** OpenView Performance Agent プログラム、OpenView Performance Services ウィ ンドウ、および Windows コントロール パネルを終了します。
- 3 **[ コントロール パネル ] → [ プログラムの追加と削除 ]** を開きます。
- **4 [HP OpenView Performance Agent] を選択します。**
- 5 [変更と削除] をクリックしてアンインストールを実行します。

### 自動アンインストール

自動アンインストールを実行するには、Windows コマンド プロンプトのコマンド ライン オプションで、setup.exe /s /x コマンドを実行します。

#### コマンド プロンプトからアンインストールを行うには、以下のように入力します。

#### **setup.exe /s /x [/z"-r all"]**

#### ここで使用できるオプションは以下のとおりです。

- -r: OVPA で作成されたログ ファイルの保持を指定します。
- -r all: OVPA で作成されたログ ファイルの削除を指定します。
- /s: 自動モードでアンインストールを実行する場合に使用します。
- /x: アンインストールを実行するために使用します。
- /z: インストール プログラムに入力を指定するために使用します。入力は 「""」内に指定します。

### すべての OpenView Performance Agent ファイルの削除

デフォルトでは、アンインストールプログラムによって、OpenView Performance Agent の設定ファイル、ステータスファイル、およびログファイルは削除されま せん。また、<InstallDir>\bin\ もシステム パス変数から削除されません。 これらをシステムから消去する場合は、手動で削除することができます。システ ムに RPM ツール アプリケーション (OV Performance Manager / Reporter など) がイ ンストールされている場合は、追加ファイルの削除や、パス変数の変更を行わな いでください。

OpenView Performance Agent が手動のアンインストールの際に最後に削除される RPM ツール アプリケーションである場合、<InstallDir>\bin\ および DataDir\ ディレクトリ内のすべてのファイルを消去するかどうかを確認する メッセージが表示されます。

-r all オプションを使用することにより、自動インストール中に、 <InstallDir>\bin\ ディレクトリ内のすべてのファイルを削除することがで きます。

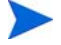

アンインストール後、OV Performance Agent アンインストール プログラムによ り、一部の項目が削除できなかったことを通知するメッセージが表示されること があります。アンインストールプログラムは、これらのファイルに次回のシステ ム再起動時に削除を行うことを示すマークを付けます。このメッセージが表示さ れた場合は、OV Performance Agent を再インストールする前に、システムを再起 動します。

## アンインストールの結果

アンインストール プログラムは perfstat.exe 以外の OpenView Performance Agent プログラム ファイルを削除します。ただし、OpenView Performance Agent がシステムにインストールされた唯一の RPM ツールである場合は、

perfstat.exe も削除されます。アンインストール プログラムは、OpenView Performance Agent に関連した OpenView Performance サービスおよび Windows レ ジストリ エントリも削除します。

# ドキュメントの表示と印刷

OV Performance Agent ソフトウェアには、表示可能なフォーマットによる標準の OV Performance Agent ドキュメント一式が含まれています。Adobe Acrobat フォー マット (\*.pdf) のドキュメントはオンラインで表示され、必要な場合は印刷でき ます。ASCII テキスト (\*.txt) のドキュメントは印刷が可能です。ただし、テキ スト エディタを使用すると、画面上でテキスト ファイルを表示できます。次の 表で、ドキュメント、使用されているファイル名、およびオンラインのパスを示 します。

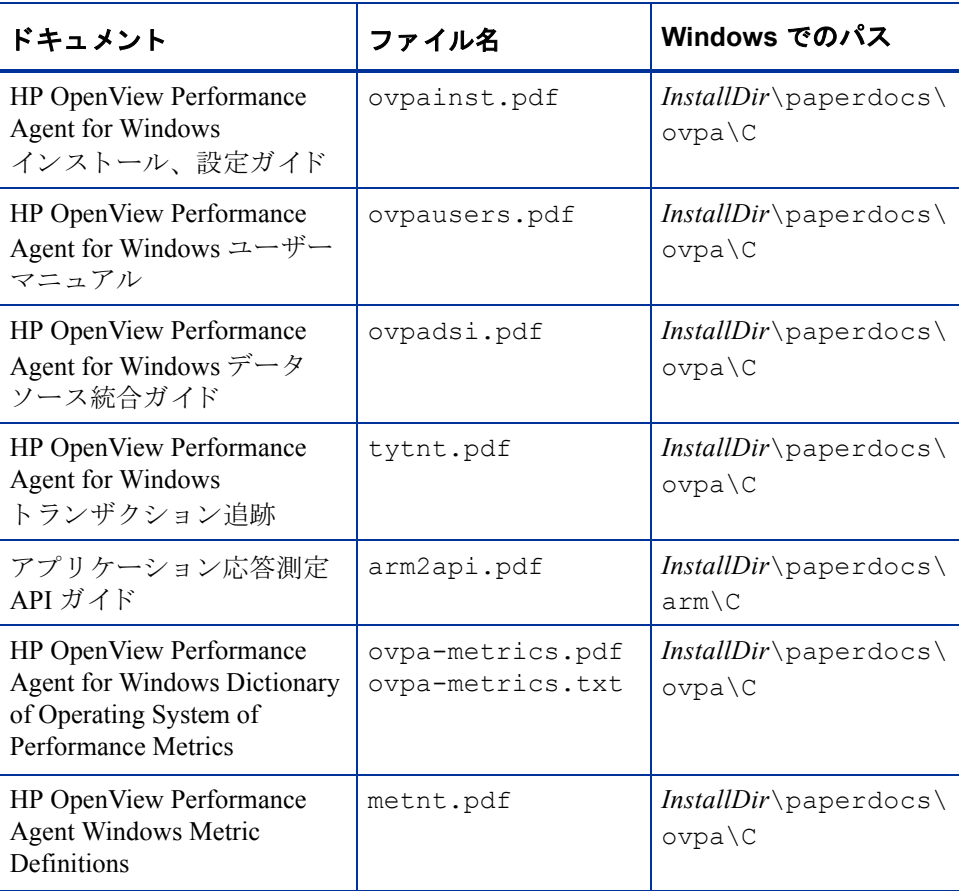

### 表 2 OV Performance Agent ドキュメント一覧

OpenView Performance Agent for Windows の実行に関する情報は、第2章、「OV Performance Agent の実行方法」を参照してください。

#### リリース ノート

OpenView Performance Agent のマニュアルおよびオンライン ヘルプに記載されて いない追加情報については、『OV Performance Agent リリース ノート』を参照して ください。新機能と共に、従来の問題および現在認識されている問題の修正に関 する説明や、これらの問題の対処方法が記載されています。インストールの最後 に、このリリース ノートを参照することができます。また、インストール後は、[ スタート ]→ [プログラム] メニューの [HP OpenView] フォルダから参照できます。

#### オンライン ヘルプ

HP OpenView プログラム フォルダまたは OV Performance Agent のメイン ウィン ドウから、OV Performance Agent オンライン ヘルプにアクセスし、参照してくだ さい。同じ場所から、メトリックに関するオンライン ヘルプも利用できます。

### Web 上でのドキュメントの参照

ここにリストしているドキュメントは、以下の HP OpenView マニュアルの Web サ イトでも参照できます。

#### **http://ovweb.external.hp.com/lpe/doc\_serv**

製品リスト ボックスから「OV Performance Agent」、バージョン (OS が自動的に選 択されます)の順に選択し、ドキュメントを指定した後、[Open] をクリックして 表示します。[Download] をクリックして、コンピュータにファイルを保存するこ ともできます。

### Adobe Acrobat ファイル

Adobe Acrobat ファイルは、Acrobat 7.0 で作成されました。表示する場合は、Adobe Acrobat Reader バージョン 4.0 以降を使用してください。システムに Acrobat Reader がインストールされていない場合は、Adobe の Web サイトからダウンロー ドできます。

#### **http://www.adobe.com**

Acrobat Reader でドキュメントを表示している間は、1ページ、複数ページ、また は全ページ分のドキュメントを印刷できます。

# 2 OV Performance Agent の実行方法

# はじめに

この章では、OV Performance Agent を Windows システムにインストールした後の プログラムの起動と実行に関する作業について説明します。

次のような内容を取り上げます。

- OV Performance Agent サービスの起動と終了
- OV Performance Agent 用の通信モードの設定
- ファイアウォールを介した通信
- 安全な通信の設定
- データ ソースの設定
- 設定オプション
- アラームの定義
- バックアップに関する考慮点

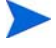

データ ソース統合 (DSI: Data Source Integration) 機能を使用して、他のソースの データを記録する場合は、『HP OpenView Performance Agent for Windows データ ソース統合ガイド』を参照してください。

OV Performance Agent は 32 ビット Windows システムでの RPC モードに適合する HTTP データ通信メカニズムに対応しています。OV Performance Agent を初めてイ ンストールする場合、デフォルトのデータ通信モードは HTTP です。

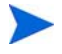

64 ビット Windows システムでは、RPC データ通信メカニズムのみがサポートさ れています。

OV Performance Agent 8.x にアップグレードする場合は、以前に使用していた RPC データ通信モードが用いられます。データ通信モードを新しい HTTP モードに移 行するには、インストールの後に設定を変更する必要があります。詳細は、37 ページの「HTTP 環境での通信」を参照してください。OV Performance Agent は、 HP OpenView Operations 環境でのみ、安全性の高い HTTPS データ通信に対応して います。

# セキュリティに関する制限

以下のセキュリティ関連の制限事項は、OV Performance Agent サービスの制御に 適用されます。

- OV Performance Agent サービスを起動または終了するには、Administrators グ ループまたは Power Users グループのメンバーである必要があります。
- OV Performance Agent 設定ファイルをリフレッシュするには、Administrators グループまたは Power Users グループのメンバーである必要があります。
- OV Performance Agent サービスを設定するには、Administrators グループのメ ンバーである必要があります。

すべてのユーザーは、Windows コントロール パネルの[サービス]プログラムか ら、または Windows コントロール パネルの [ 管理ツール ] 内の [ サービス ] プロ グラムから、OV Performance Agent サービスの状態を確認することができます。

# OV Performance Agent サービスの起動と終了

インストールの終了後は、OV Performance Agent を起動できます。OV Performance Agent は Windows の GUI またはコマンド プロンプトから起動できます。

## Windows GUI からの起動と終了

Windows の GUI から OV Performance Agent を起動するには、以下の手順に従います。

- 1 OV Performance Agent を開くには、 [スタート]→ [プログラム]→ [OV **Performance Agent**] の順にクリックします。または、 OV Performance Agent のメイン ウィンドウから、[Start/Stop] をクリックしま す。または、Windows コントロール パネルから、[OVPA] をダブルクリック して、[OV Performance Agent Start/Stop] ダイアログ ボックスを開きます。
- 2 すべての OVPA サービスを起動するには、[Start Services] をクリックします。
- **3** すべての OVPA サービスを終了するには、[Stop Services] をクリックします。

# コマンド プロンプトからの起動と終了

Windows のコマンド プロンプトから、または以下のような ovpacmd (ovpacmd.exe) コマンドを使用するバッチ ファイルから、OV Performance Agent サービスを起動および終了することができます。

• **ovpacmd start または ovpacmd start all** 

すべての OVPA サービスをコマンド プロンプトから起動します。

• **ovpacmd stop または ovpacmd stop all** 

すべての OVPA サービスをコマンド プロンプトから終了します。

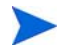

後方互換性を確保するために、今回のリリースでも実行ファイル mwacmd.exe が提供されています。このファイルの機能は、ovpacmd.exe と同じです。

## OV Performance Agent サービスの状態の確認

OV Performance Agent サービスの状態を確認するには、以下の手順に従います。

- **[OV Performance Agent]→ [Status**] を選択します。または、
- メインウィンドウの[Agent Status] アイコンをクリックします。または、

コマンド プロンプトから以下のコマンドを実行して、OV Performance Agent サー ビスの状態を確認します。

#### **perfstat**

### システム再起動時の自動起動

システムの再起動時に OV Performance Agent サービスを自動で起動するインストー ルオプションを選択しなかった場合は、以下の手順で自動起動を有効にします。

- 1 [コントロール パネル]の[管理ツール]で、[サービス]を選択します。
- 2 [OVPA Collector] を選択して、[スタートアップ] をクリックし、[スタート アップの種類1に[自動1を選択します。
- **3** OVPA Agent、OVPA Transaction Manager、OVPA Extended Collector、および OVPA DSI Service に対して、手順2を繰り返します。

OVPA Measurement Interface には、自動起動を設定しないでください。

### OV Performance Agent の再起動

OV Performance Agent を再起動するには、30 ページの 「OV Performance Agent サー ビスの起動と終了」に記載されている手順のいずれかに従って、OVPA を終了し、 起動します。

## OV Performance Agent サービスのリフレッシュ

OV Performance Agent 設定ファイル (parm.mwc、ttdconf.mwc、 alarmdef.mwc、dsiconf.mwc)を編集する場合、対応するサービスをリフ レッシュして、設定ファイルに加えた変更を反映させる必要があります。 [Refresh] ボタンを有効にするには、[OV Performance Agent Services] ダイアログ ボックスから少なくとも1つの [Configuration Parameter] を選択します。

## Windows GUI からのリフレッシュ

- **1** OV Performance Agent のメイン ウィンドウの [Agent] メニューから、[Start/ Stopl をクリックします。または、Windows コントロール パネルから、 [OVPA] をダブルクリックして、[OV Performance Agent Start/Stop] ダイアログ ボックスを開きます。
- 2 変更を加えた設定パラメータを選択します。
- 3 [Refresh] ボタンをクリックします。[Refresh] ボタンを有効にするには、 [OV Performance Agent Services] ダイアログ ボックスから少なくとも1つの [Configuration Parameter] を選択します。

# コマンド プロンプトからのリフレッシュ

Windows コマンド プロンプトを開き、次のように入力します。

#### **ovpacmd refresh <***config***>**

- ここで<config>には、以下の内容が入ります。
	- parm.mwcに対しては、COL
	- ttdconf.mwcに対しては、TRAN
	- alarmdef.mwcに対しては、ALARM
	- dsiconf.mwcに対しては、DSI

## 異なるデータ通信モードで開始されるサービス

場合のみ alarmgen を開始します)

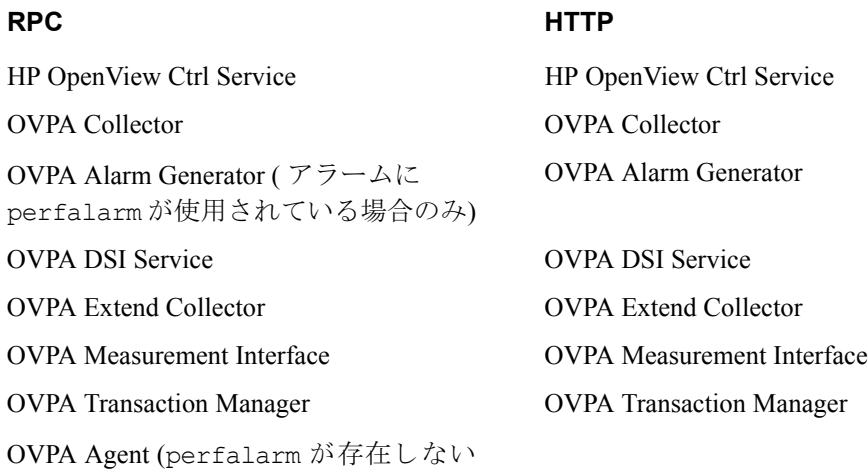

OV Performance Agent の実行方法 33

# OV Performance Agent 用の通信モードの設定

OV Performance Agent は、HTTP および RPC 両方の通信モードに対応しています。 現在のモードを表示するには、「ovpacmd getdatacomm」と入力します。

通信モードをRPC または HTTP に変更するには、以下の手順に従います。

- 1 OVPA を終了します。
- 2 **ovpacmd setdatacomm <***mode>* を実行します。ここで、mode には以下 のいずれかが入ります。
	- HTTP: HTTP 通信モード
	- RPC : RPC 通信モード
- 3 OVPA を起動します。

### ステータスの確認方法

OV Performance Agent を起動すると、DataDir ディレクトリに数個のステータス ファイルが作成されます。

perfstat コマンドを使用して、OV Performance Agent の全プロセスまたは一部 のプロセスのステータスを確認できます。

次のステータス ファイルには、ファイルを生成するプロセスで生じる障害を解決 するのに使用される診断情報が含まれます。

<*DataDir*>\status.alarmgen <*DataDir*>\status.perflbd <*DataDir*>\status.rep\_server <*DataDir*>\status.scope <*DataDir*>\status.perfalarm <*DataDir*>\status.ttd <*DataDir*>\status.mi <*DataDir*>\log\coda.txt

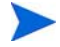

OV Performance Agent プロセスがメッセージをステータス ファイルに書き込む たびに、ファイルのサイズが 1 MB を超えるかどうかが確認されます。1 MB を 超える場合は、ファイル名が status.filename.old に変更され、新しいス テータス ファイルが作成されます。

# ディレクトリのサンプル

InstallDir\examples\ ディレクトリには、設定ファイルと構文ファイルの 例、および当社のパフォーマンス ツールをカスタマイズするために使用できるプ ログラムファイルのサンプルが含まれています。たとえば、

InstallDir\example\config\ サブディレクトリには、サンプルのアラーム 定義と parm ファイルのアプリケーション指定パラメータの例が含まれていま す。詳細については、InstallDir\examples\README ファイルを参照してく ださい。

# ファイアウォールを介した通信

一般に、ファイアウォールは2つのネットワーク間のデータの流れをフィルタリ ングする方法として定義することができます。OV Performance Agent (OVPA) で は、クライアントとサーバーアプリケーション間のデータアクセスに関して、以 前からパケットフィルタリング ネットワーク ファイアウォールを介した通信メ カニズムに対応していましたが、今回さらに、HTTP 1.1 ベースの通信インター フェイスに対応しました。HTTPベースのインターフェイスはプロキシが使用で きるため、柔軟で、ポート数が少なくてすみ、ファイアウォールに適しています。

OV Performance Agent は、HP OpenView Operations 環境でのみ、証明書ベースの 安全な (HTTPS) データ通信に対応しています。詳細は、45 ページの「証明書の 使用」を参照してください。

2つのシステム間にネットワークファイアウォールがある場合は、OV Performance Manager および OV Reporter により OV Performance Agent システムからデータを取 得することができます。

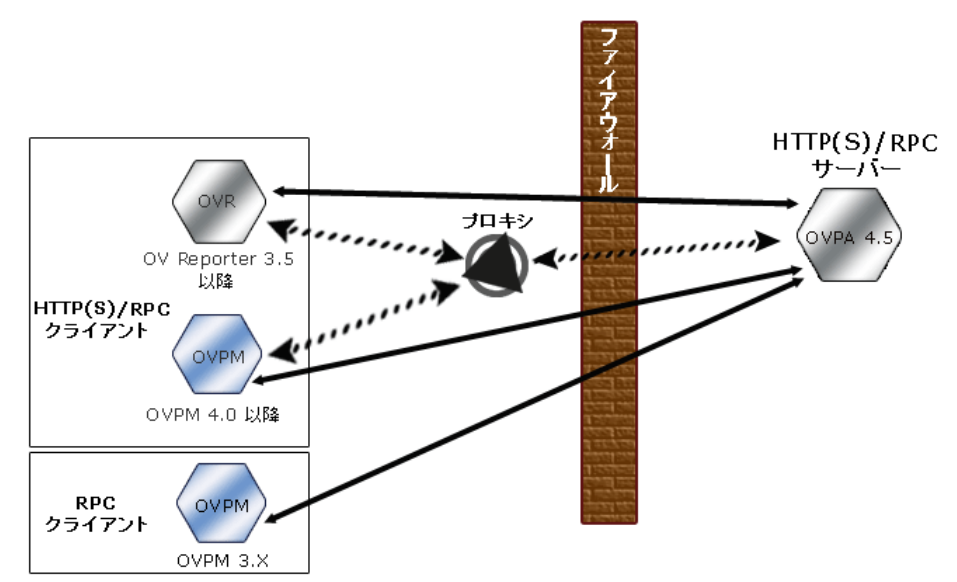

#### 図1 ファイアウォール環境での OVPA との通信

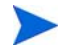

本書で使用される OV Performance Manager 3.x という名称は、PerfView 製品を指 しています。

### HTTP 環境での通信

ファイアウォールを設定するためには、通信を開始するシステム(クライアント) および通信リクエストを受信するシステム ( サーバー)を把握し、それに応じて ファイアウォールのルールを設定することが重要です。典型的なリモート通信で は、ソース ポートを使用しているクライアントが、リモート システムの宛先ポー トをリッスンしているサーバーに接続します。クライアントおよびサーバーの データ フローを含む、ファイアウォール環境を把握します。以下のタスクを実行 し、ファイアウォール環境でのOVPA との通信を設定します。

- 1 OVPA ポートの設定
- 2 ファイアウォール環境での HTTP クライアントの設定
- 3 ファイアウォール設定の確認

36 ページの図 1 では、OVPA がファイアウォールを介して Reporter ( バージョン 3.5 以降)および OV Performance Manager (OVPM バージョン 4.0 以降)と通信す る方法を示しています。OVPA は HTTP または HTTPS サーバーです。Reporter お よび OVPM 4.x は HTTP クライアントです。OVPM 5.0 は HTTP または HTTPS ク ライアントに設定することができます。HTTP プロキシを使用する場合、Reporter および OVPM はプロキシを経由して、OVPA と通信します。

OVPM バージョン 3.x は PerfView テクノロジを使用しています。PerfView は HTTP 通信コンポーネントを使用しませんが、DCE データ通信モードが有効な場 合には、OV Performance Agent 4.5 に接続します。

### OVPA ポートの設定

ファイアウォール環境の OVPA ポート は、次のいずれかの方法で設定し、確認す ることができます。

- 2ポート通信の設定
- 単一ポート通信の設定
- ポート設定の確認

BBC5 を使用する OVPA システムでは、デフォルトで BBC 通信ブローカーがポー ト 383 を使用し、coda は動的に割り当てられたポートを使用します。

#### BBC 通信ブローカー用のポート設定

BBC 通信ブローカーが使用するデフォルト ポートを設定できます。ovconfchg コマンドを使用して、OV Performance Agent システムでのポート設定を変更しま す。以下のコマンドを入力します。

**ovconfchg -ns bbc.cb.ports -set SERVER\_PORT <***port number***>**

#### **ovpa restart server**

#### 2 ポート通信の設定

デフォルトでは、coda デーモンは、BBC 通信ブローカーが使用するポート 383 に加えて、動的に選択される2つ目のポートを使用します。ovconfchg コマン ドを使用して、任意の well known ポートをリッスンするよう coda のポートを設 定することができます。次のコマンドを入力します。

#### **ovconfchg -ns coda.comm -set SERVER\_PORT <***portnumber***>**

#### **ovpa restart server**

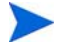

ファイアウォールを介したリモートからの OVPA への接続において、動的なポー トの使用が難しくなることがあります。これは、ファイアウォールのポートが開 かれるかわからない場合があるためです。

#### 単一ポート通信の設定

OV Performance Agent システムでは、BBC 通信ブローカーがポート 383 を使用し、 coda は動的に割り当てられたポートを使用します。ovconfchg コマンドを使用 して、通信ブローカーが使用するポートを共有するよう coda のポートを設定す ることができます。次のコマンドを入力します。

#### **ovconfchg -ns coda.comm -set SERVER\_BIND\_ADDR localhost**

#### **ovpa restart server**

#### ポート設定の確認

ポート設定を確認するには、次のコマンドを入力します。

#### **perfstat -d**

次の情報が出力されます。

- coda が使用するポートのポート番号
- BBC 通信ブローカーが使用するポートのポート番号

— ポート設定

- 安全性の高い通信が有効かどうか
- coda メトリック収集が有効かどうか

次に例を示します。

Datacomm configuration :

------------------------

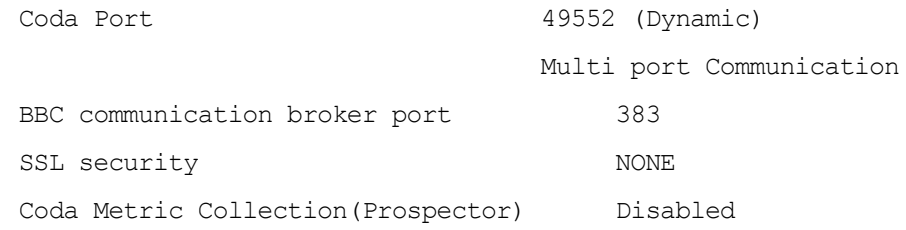

### ファイアウォール環境での HTTP クライアントの設定

ファイアウォール環境で HTTP クライアントを設定する方法は2つあります

- HTTP プロキシを用いた、HTTP (Reporter または OVPM) の設定
- HTTPプロキシを使用しない、HTTP (Reporter または OVPM)の設定

どちらの場合にも、OVPA ノードからデータにアクセスするには、HTTP サーバー (OVPA) 側のポートが1つだけ開いている必要があります。

#### HTTP プロキシを用いた、HTTP (Reporter または OVPM) の設定

ファイアウォールを介して通信する場合は、HTTP プロキシの使用をお勧めしま す。この方法では、環境内ですでに使用されているプロキシを用いることにより、 設定が簡略化されます。プロキシが双方向で使用されている場合、ファイア ウォールでは厳密に1つのポートを開く必要があります。OVPA により収集され たデータにアクセスするには、HTTP サーバー (OVPA) 用のポートと HTTP クラ イアント (Reporter および OVPM) 用のポートが開かれている必要があります。

デフォルトの383 ポートは変更しないことをお勧めします。

HTTP プロキシを使用する場合は、Windows または UNIX 対応の Reporter および OVPM に対して、OVPA に接続するために使用するプロキシを指定する必要があ ります。

OVPM バージョン 5.0 以降および Reporter 3.7 を設定するには、次の手順を実行し ます。

次のコマンドを入力します。

#### **ovconfchg -ns bbc.http -set PROXY proxy:port+(a)-(b)**

 $\overline{\mathcal{B}}$  *æ a* および変数 *b* は、プロキシに適用するホスト名、ネットワーク、および IP アドレスをコンマで区切った形式のリストです。区切り記号「;」または「,」を 使用して、1つの PROXY キーに対して複数のプロキシを定義することができま す。リストの前の「-」は、それらの要素では対象のプロキシが使用されないこ とを示し、リストの前の「+」は、それらの要素では対象のプロキシが使用され ることを示します。最初に適合したプロキシが使用されます。

Reporter バージョン 3.6 以前および OVPM 4.x を設定するには、次の手順を実行し ます。

/var/opt/OV/conf/BBC/default.txt 設定ファイルを編集します。

default.txt ファイルの [DEFAULT] セクションで、PROXY に関連する行を特 定し、次のように PROXY パラメータを設定します。

#### **PROXY web-proxy.hp.com:8088-(localhost, \*.hp.com) + (\*)**

この例では、ローカル マシン (localhost) への要求、および HP 内 ( たとえば、 **www.hp.com** のような、\*.hp.com に合致するもの) への要求を除いて、web-proxy プロキシが、すべてのサーバー(\*)に対してポート 8088 で使用されます。

#### HTTP プロキシを使用しない、HTTP (Reporter または OVPM) の設定

HTTP プロキシが利用できない場合は、HTTP クライアント (Reporter および OVPMシステム)上で、追加の設定が必要になります。

Reporter および OVPM for Windows が同一のシステムにインストールされてい て、双方が同時にOVPA にアクセスする場合は、このセクションに記載されてい るポート範囲を指定します。それらが異なるシステムで実行されている場合は、 それぞれに単一のポートを指定することができます。使用している OVPM および Reporter のバージョンに合わせて、次のオプションを選択します。

OVPM 5.0 以降および Reporter 3.7 を設定するには、次の手順を実行します。

次のコマンドを入力します。

**ovconfchg -ns bbc.http -set CLIENT\_PORT** *<port range>*

<port range>は、使用するポート範囲です。

次に例を示します。

#### **ovconfchg -ns bbc.http -set CLIENT\_PORT 14000-14003**

Reporter バージョン 3.6 以前および OVPM 4.x を設定するには、次の手順を実行し ます。

/var/opt/OV/conf/BBC/default.txtファイルを、以下のように編集します。

- **1** CLIENT PORT に適用される行を特定して、,CLIENT PORT = の行をコメン ト解除します。
- 2 CLIENT PORT パラメータに、ポート範囲を指定します。次に例を示します。 CLIENT\_PORT = *<port range>*

<port range>は、使用するポート範囲です。次に例を示します。

CLIENT\_PORT = 14000-14003

### ファイアウォール設定の確認

設定を確認するには、次のコマンドを使用します。

ovcoda util -ping

このコマンドの出力には、通信設定の状態が表示されます。

### 複数の IP アドレスを持つシステムの設定

ご使用の環境に、複数のネットワーク インターフェイスおよび IP アドレスを持 つシステムがあり、HTTP ベースの通信に専用のインターフェイスを使用する場 合は、CLIENT\_BIND\_ADDR パラメータおよび SERVER\_BIND\_ADDR パラメータで、 使用する IP アドレスを指定することができます。

• OVPA (サーバー) システム 上に複数のネットワーク インターフェイスおよび IP アドレスがある場合は、SERVER\_BIND\_ADDR パラメータを次のように指定 します。

#### **ovconfchg -ns bbc.http -set SERVER\_BIND\_ADDR <IP Address>**

OVPA 5.0 ( クライアント ) システム 上に複数のネットワーク インターフェイ スおよび IP アドレスがある場合は、CLIENT BIND ADDR パラメータを次のよ うに指定します。

**ovconfchg -ns bbc.http -set CLIENT\_BIND\_ADDR <IP Address>**

• Reporter/OVPM 4.x システム上に複数のネットワーク インターフェイスおよ びIP アドレスがある場合は、CLIENT BIND ADDR パラメータを指定します。

/var/opt/0V/conf/BBC/default.txt ファイルを、以下のように編集 します。

**a** CLIENT BIND ADDR に適用される行を特定して、以下の行をコメント解 除します。

;CLIENT\_BIND\_ADDR =

**b** CLIENT BIND ADDR パラメータに、IP アドレスを指定します。

## RPC 環境での通信

OV Performance Agent は、パケットフィルタリング ネットワーク ファイアウォー ルを介した通信に対応しています。これにより、ネットワークファイアウォール が設置されているシステム間においても、OV Performance Agent から OV Performance Manager 3.x にアラームを送信することができ、また、リモート シス テム上の OV Performance Agent からのデータを、OV Performance Manager 3.x でグ ラフ化することができます (UNIX 対応の OV Performance Manager 3.x を設定し て、制限されたポート アドレスを使用するには、『HP OpenView Performance Manager インストール ガイド』を参照してください)。

Windows システム上で動作しているアプリケーションで、UDP、TCP、RPC ポー トを制限するには、以下の手順に従います。

regedt.32 を使用して、レジストリキーを以下の例のように作成します。この例 では、2200 から 2300 を使用するポートの制限に関する設定を示しています。

新しいレジストリ キーは次のとおりです。

HKEY\_LOCAL\_MACHINE\Software\Microsoft\Rpc\Internet

以下の値を追加します。

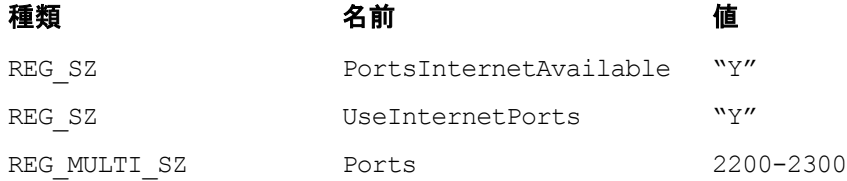

詳細については、MSDN の記事「Configuring the Windows XP/2000/NT Registry for Port Allocations and Selective Binding」を参照してください。

現在 OV Performance Agent では、Windows で動作する UDP RPC ポートを、アプ リケーションごとの規則に基づいて制限することはできません。ポートに基づく パケット フィルタリング ファイアウォールを使用している場合、ファイア ウォールを介して通信するために、1023 より大きな番号のポートをすべて開く必 要があります。

ポートではなくIP アドレスに基づく内部ネットワークへのアクセスを、Windows ノードに対して許可するには、以下の手順に従います。

- 1 Windows ノードをファイアウォールの外側で設定し、ファイアウォールの IP アドレスをゲートウェイとして使用します。
- 2 Windows ノードが存在するローカルまたは SUBNET のルーティング テーブ ルに、ファイアウォールの IP アドレスを追加します (表4を参照)。
- **3** ファイアウォールを設定して、Windows ノードから内部ネットワークにアク セスできるようにします。

Windows ノードが存在する SUBNET のセキュリティ ポリシー、Windows ノード のデフォルト ゲートウェイ設定、および内部ネットワークのファイアウォール設 定によって、これらの手順の実行方法が異なります。環境に変更を加える前に、 ファイアウォールの管理者またはネットワーク セキュリティ担当者に相談して ください。

# ファイアウォールの設定に関する表

ファイアウォールに関する宛先と送信元の変数は、ファイアウォール内のアプリ ケーションが実行されているオペレーティング システ ムにより異なります。

 $\overline{3}$  3 Windows 版 OV Performance Manager 3.x 以降 (PV), Windows 版 **OV Reporter (OVR)**䇮 **Windows OV Performance Agent (OVPA)**

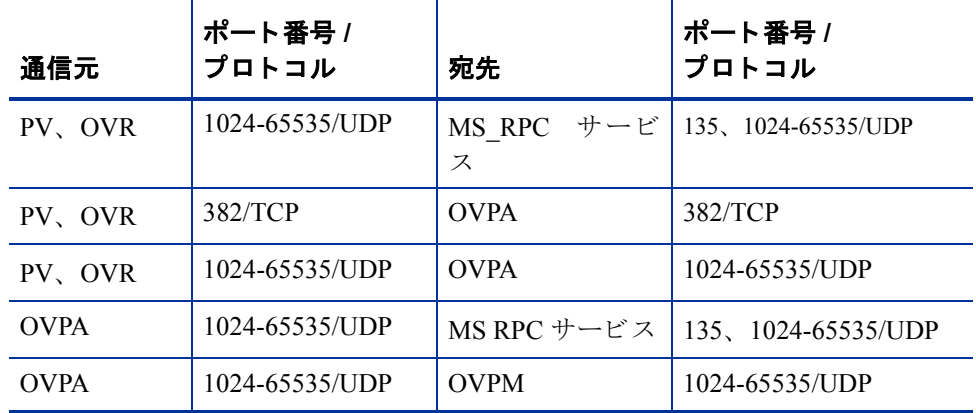

#### 表 4 UNIX 版 OV Performance Manager 3.x 以降、Windows 版 OV **Performance Agent (OVPA)**

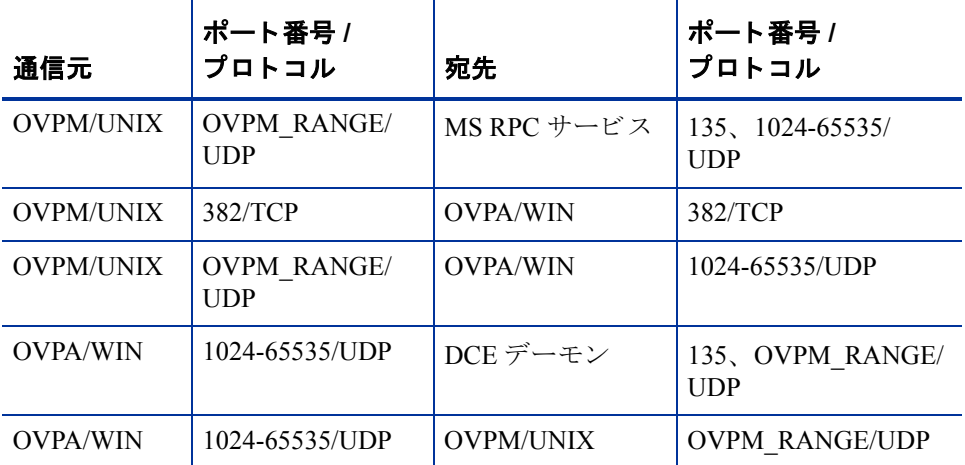

OVPM\_RANGE は、OV Performance Manager に対して算出されたポートの範囲です。

# 安全な通信の設定

OV Performance Agent は証明書ベースの安全性の高い通信、およびクライアント 認証ベースの通信に対応しています。

## 証明書の使用

OV Performance Agent は、HP OpenView Operations 8.x 環境でのみ、証明書ベース の安全なデータ通信に対応しています。

OVO で安全性の高い通信を設定するには、『HP OpenView Operations for UNIX Firewall Concepts and Configuration Guide』を参照してください。OVO 8.x HTTPS エージェントについての詳細は、『HP OpenView Operations HTTPS Agent Concepts and Configuration Guide』を参照してください。

OVO 8.x 環境ですでに HTTPS 通信を設定している場合は、OV Performance Agent と OVPM 5.0 の間の安全な通信を設定するために、以下の変更を行います。

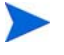

OV Reporter および OVPM 4.x は証明書ベースの安全性の高い通信には対応して いません。

OV Performance Agent システムでは、coda に関して、SSL\_SECURITY に REMOTE を設定します。次のコマンドを入力します。

**ovconfchg -ns coda -set SSL\_SECURITY REMOTE**

**ovcodautil -config**

# クライアント認証の使用

OV Performance Agent では、オプションとして、OV Performance Manager 3.x また は OV Reporter などによる、クライアント接続の認証が可能です。この認証機能 を利用することで、特定の OV Performance Agent インスタンスについて、そのイ ンスタンスへのクライアント接続を許可するホストを指定できます。

クライアント認証機能は、あらゆるバージョンの OV Performance Manager および OV Reporter クライアントからの接続を有効または無効にします。この機能を利 用するにあたって、クライアント ソフトウェアを更新する必要はありません。

認証プロセスは、認証されるクライアントに透過的に行われるため、クライアン ト接続は表面上、OV Performance Agent の過去のバージョンを使用していたとき と同じように処理されます。未認証のクライアントには、サービス拒否を示す次 のようなメッセージが表示されます。

Could not connect to OV Performance agent data source on host <hostname>.

### authip ファイルによる認証の有効化

authip というファイルが存在する場合、認証は有効になります。HTTP ベース の通信用の authip ファイルは、<DataDir>\data\conf\perf ディレクト リにあります。RPCベースの通信用の authip ファイルは、

<disk drive>:\Program Files\hp OpenView\data\ ディレクトリにあ ります。authip ファイルにはホストのリストが含まれ、そのホストからのクラ イアント接続が許可されます。

- authip ファイルがデフォルトのディレクトリに存在する場合、クライアン ト接続が許可されるホストはこのファイルの内容によって決定されます。OV Performance Agent インスタンスとして同じホストで実行されているクライア ントは自動的に認証されるため、エントリを必要としません。長さがゼロの authip ファイルは、OV Performance Agent ホストで実行されているクライア ントのみが接続できることを意味します。
- authip ファイルがデフォルトのディレクトリに存在しない場合は、認証が 行われず、OV Performance Agent の過去のバージョンと同様に、すべてのク ライアントに接続が許可されます。

authip ファイルは、クライアントが OV Performance Agent によるサービスを要 求して登録を試みるたびに照会されます。authip ファイルに変更が加えられた 場合、変更内容を有効にするために OV Performance Agent を再起動する必要はあ りません。

ただし、認証が不適格となるように後からサーバーの authip ファイルに変更を 加えた場合でも、認証が完了している既存のクライアント セッションは、OV Performance Agent による再認証を要求する操作をクライアントが行うまで、現行 の接続を維持できます。authip の変更が反映されたことを確認するには、すべ ての OVPA サービスを終了して、再起動することが必要な場合があります。その 後、データソースを開き直す場合には、authip ファイルの再読み込みが行われ るため、接続は拒否されます。

アラーム用の OV Performance Manager 3.x 登録では、クライアントがデータ ソース を削除するまで(閉じるだけでは不十分です)承認済みクライアントはアラームを 受け取り続けます。agdb ファイルに対しエントリを追加または削除するには、 agsysdb ユーティリティ プログラムを使用します。『HP OpenView Performance Agent for Windows ユーザー マニュアル』を参照してください。さらに、OV Performance Manager 3.x を使用して、アラームを有効または無効にすることもでき ます。

OV Performance Agent クライアント認証機能では、authip ファイルによりネッ トワーク内でのクライアント エントリが解決できるようになります。エントリ の性質によっては、DNS、NIS あるいは

<%windir%>\system32\drivers\etc\hosts ファイルなどによって提供され るネームサービスが必要になる場合があります。これを検証するには、OV Performance Agent ホストから各 authip エントリへ、「ping」が成功することを 確認します。クライアント認証は、authip ファイル中のクライアント エント リがOV Performance Agent ホストからの ping に応答するという、同様の条件を 備えたファイアウォールで機能します。

#### authip ファイルのフォーマット

authip ファイルは次のフォーマットに一致する必要があります。

- 1 行あたり1つのクライアント ホストをリストする
- クライアント エントリには、次のフォーマットのうち1つ(任意)を使用する — 完全修飾ドメイン名
	- エイリアス (alias)
	- ドットで4つに区切った IPv4 の IP アドレス
- └ 行の始めが「#」のラインは、コメントとして無視される
- ・ブランクあるいは長さがゼロの行は無視される
- IP アドレスは 0 から始めない。たとえば、23.10.10.10 の IP アドレスを、 023.10.10.10 と表すことはできません。
- クライアント エントリの前には、スペースまたはタブを加えることができる
- クライアント エントリの行は、スペース、タブ、新しい行、または # の記号 で終わる

<%windir%>\system32\drivers\etc\hosts エントリは次のようになります。 123.456.789.1 testbox testbox.group1.thecompany.com testbox  $\ddot{\pi} \times$ トからのクライアントは、authipファイル内の次のエントリのいずれによって も接続可能です。

#============== authip ファイルエントリの例 ============== # # IP アドレスを使用 123.456.789.1 # エイリアスを使用 testbox # 完全修飾ドメイン名を使用 testbox.group1.thecompany.com #=========== authip ファイルエントリの例の終わり ========

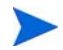

認証機能 (authip ファイル内のエイリアスまたはホスト名)を使用するために は、ローカルシステムの DNS (Domain Name System) を適切に設定する必要があ ります。DNS の設定方法に関する詳細は、Microsoft Windows のオンラインヘル プを参照してください。

データ ソースの設定

OV Performance Agent は、レポジトリ サーバーのセットを使用して、事前に収集 したデータをアラーム ジェネレータや OV Performance Manager 分析製品に送信し ます。scopeux ログ ファイルや DSI ログ ファイルなどの特定のデータ ソースに 対してそれぞれのレポジトリ サーバーがあります。各データ ソースには、1 つの ログ ファイル セットが含まれます。データ ソースは、<DataDir>\conf\perf ディレクトリ内にある datasources ファイルで設定します。インストール後、 初めて OV Performance Agent を実行した場合、デフォルトのデータ ソースである SCOPE が事前に設定されていて、scopeux ログ ファイル セットが提供されてい ます。

他のデータソース用にレポジトリサーバーを追加する場合、datasources ファ イル内に設定します。OV Performance Agent の再起動時に、perflbd デーモンに より perflbd.mwc (<DataDir> ディレクトリにある、datasources ファイル へのリンク)の検索と読み込みが行われます。その後、検出された各データソー スに関するレポジトリ サーバーが起動されます。

# OV Performance Manager 3.x および OV Reporter の データ ソースの設定

OV Performance Agent のデータは、OV Performance Manager 3.x および OV Reporter で自動的に、アクセスとアラーム生成に関する設定が行われます。datasources ファイル(または、perflbd.mwc) で追加のデータソースを設定するには、『OV Performance Agent for Windows ユーザー マニュアル』の第3 章および『OV Performance Agent for Windows データ ソース統合ガイド』の説明を参照してくだ さい。追加のデータ ソースには、生ログ ファイル、抽出ログ ファイル、OV Performance Agent のデータ ソース統合 (DSI: Data Source Integration) 技術で作成 されたログ ファイル、または拡張収集ビルダおよびマネージャを使用して作成し たデータ収集からのログ ファイルが含まれます。

### IP アドレス

OV Performance Agent システムを OV Performance Manager 3.x のデータ ソースと して設定した後は、OV Performance Agent システムまたは OV Performance Manager 3.x システムの IP アドレスを変更しないようにします。

1つ以上のシステムの IP アドレスを変更する必要がある場合は、問題を回避する ために以下の手順に従います。

次の手順で、OV Performance Agent システムの IP アドレスを変更します。

- **1** OV Performance Manager 3.x システムで、[OV Performance Manager 3.x] ダイ アログ ボックスの [Data Sources] メニューから、[Manage] を選択します。
- 2 既知のシステムのリストから、OV Performance Agent システムを削除します。
- **3** OV Performance Agent システムの IP アドレスを変更します。
- **4** OV Performance Agent システムを OV Performance Manager 3.x のデータ ソー スとして再度追加します。

OV Performance Manager 3.x の IP アドレスを変更するには、OV Performance Manager 3.x のドキュメントを参照してください。

## 設定オプション

OV Performance Agent に含まれるデフォルトの設定ファイルを使用すると、組織 内のシステムのパフォーマンスに対する監視を迅速に開始できます。 デフォルト の設定を変更して、特定のコンピュータ使用環境での状況に適合させることがで きます。

### パラメータ ファイルの収集 (parm.mwc)

デフォルトでは、OV Performance Agent は 60 MB の最大ログ ファイル サイズ (ト ランザクション追跡を*行わない*場合は 50 MB) を用いて、グローバル、プロセス、 アプリケーション、トランザクション、およびディスク データを監視するように 設定されます。

parm.mwc ファイルを使用して、監視するデータの種類を指定する、1つのアプ リケーションとして共に監視するプロセスのグループを設定する、ログファイル の最大サイズを変更するなど、各種のデータ収集パラメータをカスタマイズでき ます。詳細については、『OV Performance Agent for Windows ユーザー マニュアル』 の第2章を参照してください。

### トランザクション設定ファイル (ttdconf.mwc)

アプリケーション応答測定(ARM: Application Response Measurement) API コール を備えたアプリケーションのトランザクション<br> ttdconf.mwc ファイルを使用すると、各トランザクションの条件を満たすよう に、トランザクション名、アプリケーション名、パフォーマンス分布範囲、およ びサービスレベルの目標を定義できます。トランザクション追跡の詳細について は、『HP OpenView Performance Agent for Windows トランザクション追跡』を参照 してください。

## データ収集のカスタマイズ

拡張収集ビルダおよびマネージャにより、Windows レジストリ カウンタのデータ 収集をカスタマイズ / 設定することができます。Windows レジストリ カウンタの 収集を構築し、管理する方法の詳細は、「拡張収集ビルダおよびマネージャオン ライン ヘルプ」を参照してください。このオンライン ヘルプを利用するには、 OV Performance Agent のメイン ウィンドウの [Configure] メニューから、 **[Extended Collections]** を選択します。次に、[Extended Collection Builder and Manager] ダイアログ ボックスの [Help] ボタンをクリックしてください。

データ ソース統合 (DSI: Data Source Integration) 技術を使用すると、別の方法 でデータ収集をカスタマイズできます。データ収集方法の設定後に、DSIを使 用してデータを OV Performance Agent に送信できます。DSI の使用に関する詳 細は、『 OV Performance Agent for Windows データ ソース統合ガイド』を参照し てください。

# アラームの定義

パフォーマンスをモニタするためにアラームを使用する場合、OV Performance Agent の alarmdef ファイルにあるアラーム定義セット内でアラーム発生条件を 指定します。OV Performance Agent を初めてインストールした場合、alarmdef ファイルにはデフォルトのアラーム定義セットが含まれています。このデフォル トの定義を使用するか、または必要な場合はカスタマイズすることが可能です。

アラームの定義についての詳細は、『HP OpenView Performance Agent for Windows ユーザー マニュアル』の第8章「パフォーマンス アラーム」を参照してくださ い。第8章では、アラーム定義の構文、アラームの機能、パフォーマンスをモニ タするためのアラームの使用方法について説明しています。

# コマンド プロンプトからの OV Performance Agent サービスの 制御

OV Performance Agent サービスは、Windows コマンド プロンプト、または 次のよ うな ovpacmd (ovpacmd.exe) コマンドを使用するバッチ ファイルから起動お よび終了することができます。

これらのコマンドを実行するには、Administrators または Power Users グループの メンバーである必要があります。

#### • **ovpacmd stop**

OV Performance Collector および OV Performance Agent サービスを終了します。

• **ovpacmd start**

OV Performance Collector, OV Performance Agent, Transaction Manager, Extended Collection の各サービスを起動します。

#### • **ovpacmd start dsi**

dsiconf.mwc ファイルで設定されているデータ送信を継続的に記録するた めのデータソース統合サービスを起動します。

#### • **ovpacmd stop dsi**

dsiconf.mwc ファイルで設定されているデータ送信を継続的に記録するた めのデータソース統合サービスを終了します。

コマンド プロンプトの使用例としては、業務時間外に使用するアラーム定義を自 動的に別のセットに切り替える場合に、バッチファイルからOV Performance Agent のサービスを再起動して、OV Performance Agent 設定ファイルをリフレッ シュすることが挙げられます。<InstallDir>\data ディレクトリに代替の alarmdef.mwc ファイルをコピーするコマンドを、バッチファイルに含めます。

# バックアップに関する考慮点

OV Performance Agent がインストールされ、稼動中の Windows システムをバック アップするときには、次の点に注意してください。

- システムをバックアップするために、OV Performance Agent のサービスを終 了する必要はありません。
- バックアップ中に OV Performance Agent のサービスが稼動している場合、次 に示すファイルはバックアップされません。OV Performance Agent を開いて いる場合は、追加ファイルもバックアップの対象外となることがあります。 使用しているバックアップ プログラムに、開いているファイルをバックアッ プするためのオプションがある場合、このオプションを設定すると、同ファ イルもバックアップできます。

```
<InstallDir>\data\status.scope
<InstallDir>\data\status.mi
<InstallDir>\data\status.perflbd
<InstallDir>\data\status.ttd
<InstallDir>\data\status.rep_server
<InstallDir>\data\status.alarmgen
<InstallDir>\data\datafiles\logindx
<InstallDir>\data\datafiles\logglob
<InstallDir>\data\datafiles\logappl
<InstallDir>\data\datafiles\logproc
<InstallDir>\data\datafiles\logdev
<InstallDir>\data\datafiles\logtran
<InstallDir>\data\datafiles\agdb
<InstallDir>\data\datafiles\agdb.lk
<InstallDir>\data\datafiles\.perflbd.pid
```
- OV Performance Agent の稼動中に、OV Performance Agent のログ ファイルを バックアップする場合は、それぞれの生ログファイル (logglob、logappl、 logproc、logdev、および logtran) に含まれるデータの量が、多少異なる こともあります。この状況は、各ファイルがわずかに時間をずらしてバック アップされるために生じます。このため、バックアップ テープからログ ファ イルを復元する必要がある場合、データの解釈が難しくなることがあります。
- システムをバックアップする前に OV Performance Agent のサービスを終了す るには、OV Performance Agent のメイン ウィンドウの [Agent] メニューから [Start/Stop] を選択します (この章で前述されている手順により、Windows コ ントロール パネル、コマンド プロンプト、またはバッチ ファイルを使用し て、OV Performance Agent サービスを終了することもできます)。

• バックアップが終了したら、OV Performance Agent サービスを再起動します。

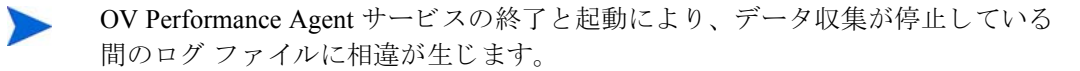

# 自動バックアップ

自動バックアップの前に、OV Performance Agent を終了する場合は、バッチファ イルを用いて、OV Performance Agent サービスを制御します。その後、バックアッ プが終了したら、OV Performance Agent を自動的に再起動することができます。

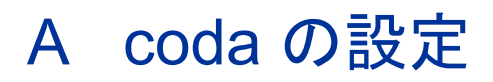

# はじめに

この付録には、coda および BBC 通信ブローカー ovbbccb を設定するためのオプ ションのリストが記載されています。OV Performance Agent 用の設定を行うには、 ovconfchq ツールを使用します。

#### DISABLE\_PROSPECTOR

このオプションでは、OVO エージェントおよび OVPA の両方がインストールさ れている場合の、coda を介したデータ収集について設定します。デフォルト値 は false です。フォーマットは次のようになります。

**ovconfchg -namespace coda -set DISABLE PROSPECTOR <**  $\underline{\ell}$  **>** 

- true: coda は、coda データ ソース用のデータを収集しません。
- false: coda は、coda データソース用のデータを収集します。

#### RESPONSE\_SIZE\_LIMIT

このオプションは、coda デーモンによってクエリ応答に割り当てられるメモリの 最大容量を指定します。デフォルト値は 104857600 (100 メガバイト ) です。 フォーマットは次のようになります。

**ovconfchg -namespace coda -set RESPONSE SIZE LIMIT**  $\langle \frac{w}{E} \rangle$ 

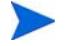

指定した制限を超えた場合は、次のエラー メッセージが表示されます。

coda\_out\_of\_resource

#### **SSL\_SECURITY**

このオプションは、coda を介した安全性の高い通信を有効にします。 デフォルト 値は NONE です。フォーマットは次のようになります。

**ovconfchg -namespace coda -set SSL SECURITY**  $\leq$  *値* **>** 

- NONE: coda は、ローカル クライアントまたはリモート クライアント に対して SSL 接続を要求しません。
- REMOTE: coda は、すべてのリモート接続に対して SSL を要求します。
- ALL: coda は、すべての接続 (ローカルおよびリモート)に対して SSL を要求します。

#### SERVER\_BIND\_ADDR

このオプションでは、 サーバー ポートのバインド アドレスを指定します。 デフォ ルト値は localhost です。値が localhost に設定されていると、すべてのクラ イアントは ovbbccb に接続し、ovbbccb によって要求が coda に転送されます。 フォーマットは次のようになります。

#### **ovconfchg -namespace coda.comm -set SERVER\_BIND\_ADDR localhost**

#### LOG\_SERVER\_ACCESS

このオプションを使用すると、サーバーへのアクセスを有効 / 無効にできます。 このオプションが true に設定されている場合、通信ブローカーの BBC はサー バーへのアクセスをすべて記録します。記録される情報には、送信側 IP アドレ ス、要求された HTTP アドレス、要求された HTTP メソッドおよび応答ステータ スが含まれます。通常、この値は変更しません。

**ovconfchg -namespace coda.comm -set LOG\_SERVER\_ACCESS false**

#### PROXY

このオプションではプロキシの設定を行います。フォーマットは次のようになり ます。

#### **ovconfchg -ns bbc.http -set PROXY proxy:port+(a)-(b)**

ここで、変数 a および変数 b は、プロキシに適用するホスト名、ネットワーク、 および IP アドレスをコンマで区切った形式のリストです。

区切り記号「;」または「,」を使用して、1 つの PROXY キーに対して複数のプ ロキシを定義することができます。リストの前の「-」は、それらの要素では対 象のプロキシが使用されないことを示し、リストの前の「+」は、それらの要素 では対象のプロキシが使用されることを示します。最初に適合したプロキシが使 用されます。

次に例を示します。

**ovconfchg -ns bbc.http -set PROXY srv1.abc.com:8088+\***

**ovconfchg -namespace coda.comm -set SERVER\_PORT 0**

#### SERVER\_PORT

BBC 通信ブローカーが使用するデフォルト ポートを設定できます。ovconfchg ツールを使用して、OV Performance Agent システムでのポート設定を変更します。 以下のコマンドを入力します。

**ovconfchg -ns bbc.cb.ports -set SERVER\_PORT <***port number***>**

**ovconfchg -namespace coda.comm -set SERVER\_PORT <***port number***>**

# 索引

# **A**

authip  $77/10$ , 46 フォーマット, 47 例, 48

### **C**

Collector サービス 起動, 52 終了, 52

### **D**

DHCP サーバー サービス 無効, 15 DNS ネーム サーバー 15 Domain Name System ネーム サーバー, 15 Dynamic Host Configuration Protocol, [DHCP] サーバー サービス」を参照

### **H**

HOSTS ファイル DNS を使用しない場合の要件, 15

### **I**

IP アドレス 変更, 49 IP アドレスの変更, 49

#### **M**

Microsoft RPC サービス、開始, 17

mwacmd.exe ユーティリティ, 16, 30, 52, 54

### **O**

OV Operations OVPA のインストールに使用, 20 OVPA ステータス ファイル, 34 OV Performance Agent OVO を使用したインストール, 20 アンインストール, 22 起動, 16, 30, 52 起動時, 27 コマンド ライン インターフェイス, 16, 30, 52  $\text{\&}$  $\top$ , 16, 30, 52 設定プログラム, 17 ディスク スペース要件, 13 デフォルト収集パラメータ.50 ドキュメント一覧. 24 トランザクション データの監視, 51 ネットワークに関する考慮点, 15 リリース ノート, 25 OV Performance Agent Collector  $\forall$   $\vdash$   $\forall$   $\forall$ 起動, 52 終了,52

OV Performance Agent  $\forall$   $\vdash$   $\forall$   $\times$ 起動, 16, 30, 52 コマンド ラインからの制御, 16, 30, 52 ⚳ੌ , 16, 30, 52 セキュリティに関する制限, 29

OV Performance Agent サービス ウィンドウ, 19

```
OV Performance Agent 用のコントロール パネ
  ルアプレット, 13, 19
```
### **R**

RPC サービス、開始, 17

### **T**

TCP/IP プロトコル OV Performance Agent の要件, 15

### **W**

Windows 一時ディレクトリ, 14, 19 インストール ディレクトリ, 19 パス変数 19.23

### あ

アラーム 1日のさまざまな時間帯での切り替え, 53 アラーム切り替え. 53

### $\mathbf{L}$

一時ディレクトリ.19 使用. 14 印刷可能なファイル, 24 インストールの手順, 16 インストール要件 ネットワーク, 15 ハードウェア, 11

### か

外部データの記録. 49 カスタマイズ データ収集パラメータ.50 監視 トランザクション データ.51

## 䈐

起動 Microsoft RPC 䉰䊷䊎 䉴 , 17 OV Performance Agent, 16, 27, 30, 52 OV Performance Agent 䉰䊷䊎 䉴 , 16, 30, 52

# $\overline{\mathbf{C}}$

クライアント認証, 45

# $\overline{L}$

コマンド ラインからのサービスの制御, 16, 30, 52

# さ

```
ෳᾖ
  UNIX での PDF ドキュメント, 25
  Web に掲載されているドキュメント, 25
```
# $\mathbf{L}$

自動バックアップ, 54, 55 収集パラメータ.14.50 終了 OV Performance Agent, 16, 30, 52 OV Performance Agent  $\ddot{\uparrow}$  –  $\ddot{\sim}$   $\frac{30}{52}$ インストール前にプロセスを終了.16

# す

[スタート]の[プログラム]メニュー、RPM ツール フォルダ, 19 ステータス ファイル 34 coda.txt, 34 status.alarmgen, 34 status.mi, 34 status.perfalarm, 34 status.perflbd, 34 status.rep\_server, 34 status.scope, 34 status.ttd, 34

ストライプ処理されたディスク、データの収 集, 19

### 䈞

セキュリティ要件 アンインストールについて, 16, 22 サービス用, 29 設定プログラム.17

### $\tau$

ディスク スペース要件. 13 ディレクトリのサンプル README, 35 データ収集パラメータ, 50 データ ソース、PerfView 追加 データ ソースの追加. 49 データソース統合 PerfView でデータを表示, 49 PerfView のデータに関するアラーム, 49 データ ディレクトリ, 14 デフォルト 収集パラメータ,50

## と

ドキュメント OVPA ドキュメント一覧, 24 UNIX での PDF ファイルの参照.25 Web で参照 . 25 ドキュメントの印刷. 24 トランザクション追跡 51

### $\boldsymbol{h}$

ネットワークに関する考慮点、15

### は

ハードウェア要件 11

パス変数 23 OV Performance Agent による変更, 19 バックアップ、自動, 54, 55 バックアップに関する考慮点 54 バッチ ファイル, 16, 30, 52, 54 パフォーマンス データ 記憶領域要件, 13 収集.50 パフォーマンス データの記録.14 デフォルト パラメータ, 50

## ふ

ファイアウォール OVPA 通信設定の概要 . 37 ファイアウォールを介した通信, 36, 42 複数の IP アドレスを持つシステム, 41 ファイル authip, 46 status.scope, 34

### 䉄

メトリックの定義、印刷, 24

## LJ

リモート プロシージャ コール サービス、開始 , 17 リリース ノート . 25

# ろ

ログ ファイル アンインストール プログラムでは削除さ れない . 23 管理, 14, 50 最大サイズ, 14 相違. 55 ディスク容量の要件. 14 䊋䉾䉪䉝䉾䊒 , 54